# **REF**

<span id="page-0-0"></span>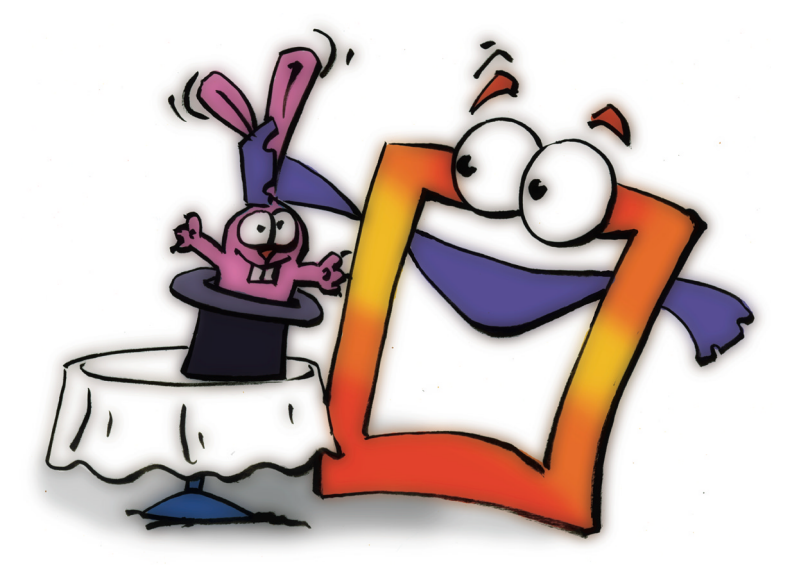

# **Effect Box**

**REFERENCE**

#### <span id="page-1-0"></span>**Copyright and Trademark**

Please read the license agreement in the 'Getting Started' booklet carefully. Subject to technical alteration.

All rights reserved. Subject to change without notice. Release 4700; Subject to technical alteration.

Printed in Germany

AIST - Animated Image Systems Technology GmbH Mobil-Oil-Str. 31 84539 Ampfing Germany Tel.: ++49 (86 36) 98 35 0 Fax: ++49 (86 36) 98 35 22 Internet: http://www.aist.com (English) Internet: http://www.aist.de (German) E-mail: info@aist.com

© 1997 - 2000 AIST - Animated Image Systems Technology GmbH

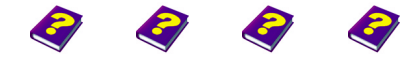

[Manual](#page-0-0) Tutorial [Referenc](#page-2-0)[e Effects](#page-3-0)

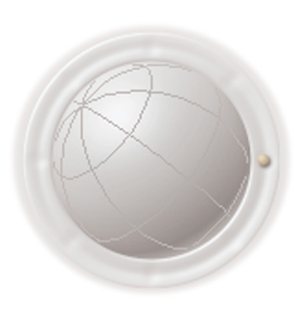

**Copyright and Trademark**

**2 Reference REF**

## <span id="page-2-0"></span>**EFFECT BOX**

## **Contents**

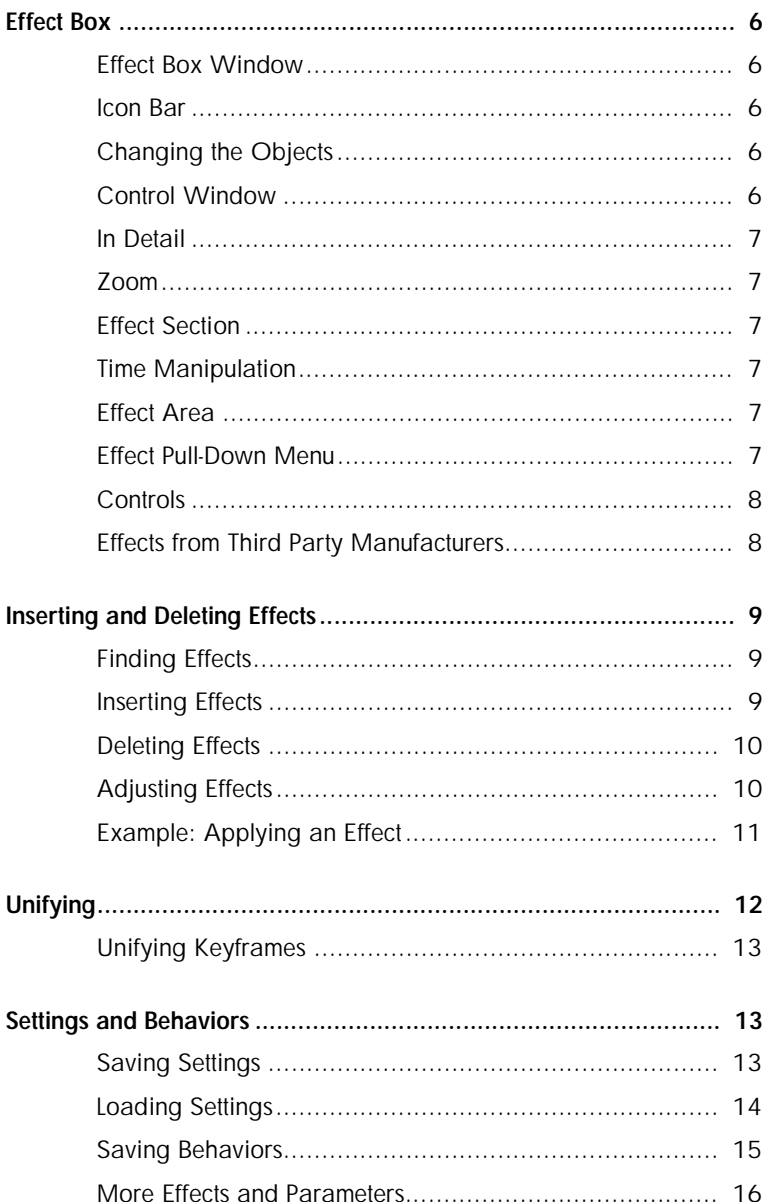

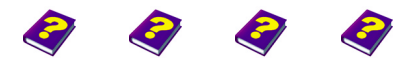

Manual Tutorial Reference Effects

**Contents Effect Box** 

<span id="page-3-0"></span>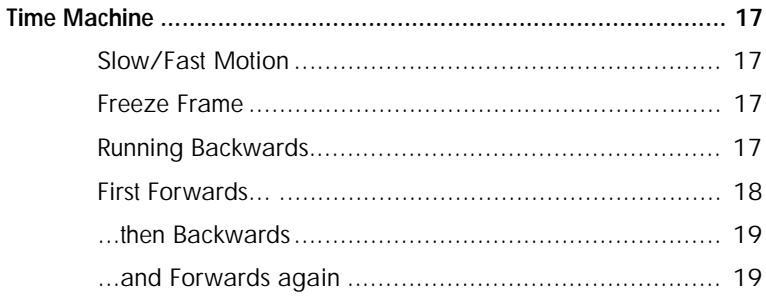

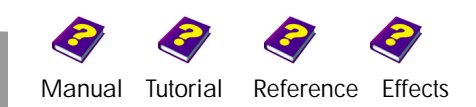

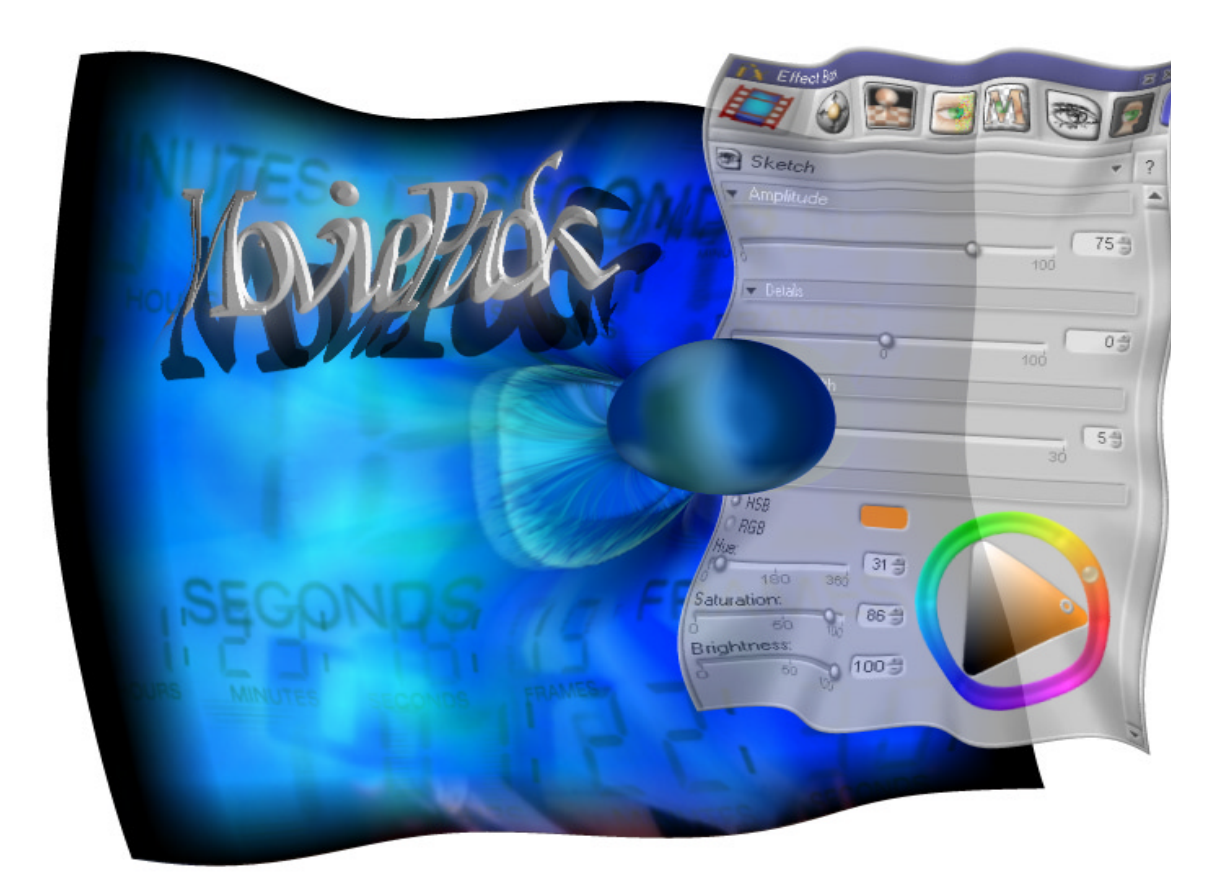

The **Effect Box** is the coordinating point for all changes made to the objects. User-friendly controls enable you to manipulate your animations and for greater precision numerical values can be entered for all effect parameters. The icon bar at the top displays the effects which have been applied to the selected object.

Each alteration takes place at the current Timeslider position and a keyframe (anchor point) is automatically created in the **Timegraph**. This booklet describes the basic functions of the **Effect Box**. Each individual effect and its parameters are explained in the 'FX' booklets.

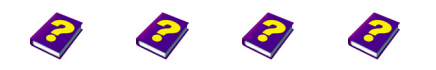

**Contents**

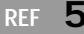

[Manual](#page-0-0) [Tutorial](#page-1-0) [Reference](#page-2-0) [Effects](#page-3-0) **Effect Box REF 5**

#### <span id="page-5-0"></span>**Effect Box**

<span id="page-5-1"></span>**Effect Box Window** The contents of the **Effect Box** changes according to your needs and adapts to the parameters of the selected effect.

#### **Effect Box with Movie Clip as object**

The **Transformations** icon is normally placed next to the object icon. This effect is automatically available for each visible object.

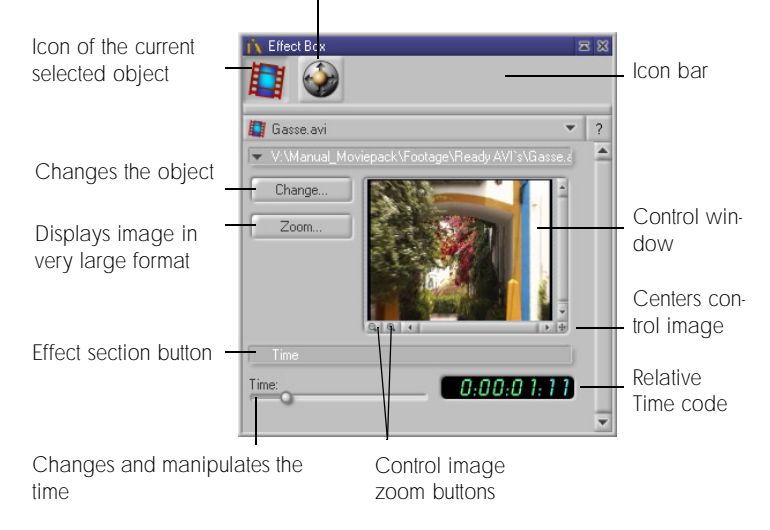

<span id="page-5-2"></span>**Icon Bar** The first icon in the icon bar is the icon for the current object you have selected. The above illustration shows the icon of a **Movie Clip**.

<span id="page-5-3"></span>**Changing the Objects** In the Change tab you can change to another visual object. In doing so only the original object without any of the manipulations is replaced. The effects that were previously applied to the first object remain and alter the new object. The new object also assumes the length of the first object.

This option can also be obtained under **Object / Change Content**.

<span id="page-5-4"></span>**Control Window** Click the object icon and a control window with the image of the current active object appears under the icon bar. No effect or parameter changes are shown.

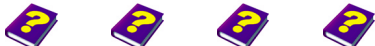

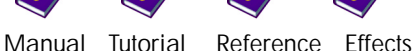

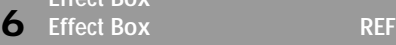

**Effect Box**

<span id="page-6-0"></span>The **magnifying glasses** of the control window enable you to view sections **In Detail** of the visual object in detail. Using the slider you can center the desired section.

Press the **Zoom** button and an enlargened image of the source appears. **Zoom**

Each effect is divided into sections which can be minimized or **Effect Section** maximized. Too many parameters or controls can lead to confusion. Therefore parameters that belong together are organized into the same group. This function is particularly helpful if an effect has a lot of parameters. Small **Effect Box** windows are also easy to operate.

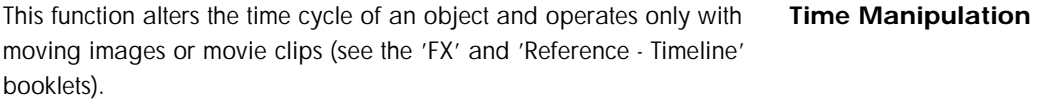

No matter which object has been selected the **Effect Box** always meets the **Effect Area** requirements. If the **Effect Box** window is too small, you can scroll through the area using the scroll bar.

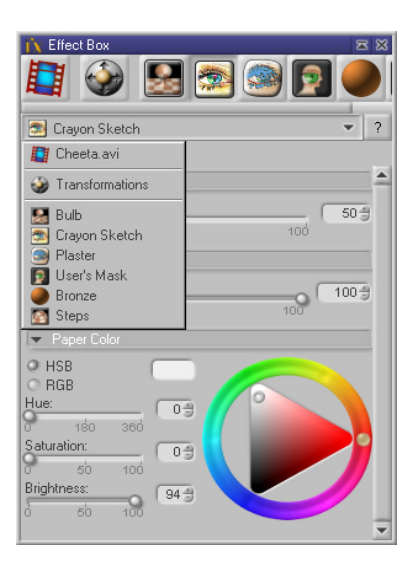

If the number of effects is too **Effect Pull-Down Menu** great to display all of them in the icon bar, a pull-down menu is available which enables easy access to all the effects which have been applied.

<span id="page-6-5"></span><span id="page-6-4"></span><span id="page-6-3"></span><span id="page-6-2"></span><span id="page-6-1"></span>

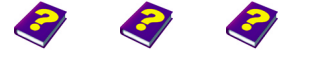

**Effect Box** [Manual](#page-0-0) [Tutorial](#page-1-0) [Reference](#page-2-0) [Effects](#page-3-0) **Effect Box REF 7**

<span id="page-7-0"></span>**Controls** Controls **Controls** Standard controls have been developed for all effects. Over 95% of all effects are adjusted using approx. 10 different controls.

> $\theta$  The advantage is obvious: Having familiarized yourself with the user-friendly controls you can now use almost all effects to their full capacity.

General controls (open, close etc.) are described in the 'Reference - Project manager' booklet.

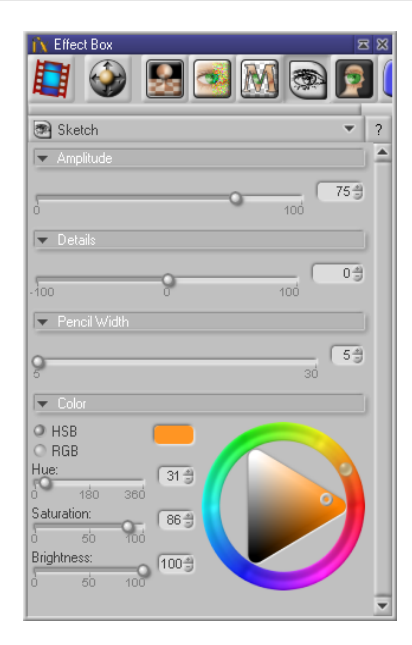

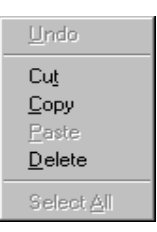

The contents of the numerical input fields can be copied, deleted, cut and inserted. This proves helpful if the same (complicated) numbers are repeatedly used. A sub-menu containing these commands appears with a right-click in the number field.

#### <span id="page-7-1"></span>**Effects from Third Party Manufacturers**

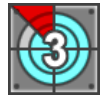

AIST not only offers you Moviepack effects but also enables you to use effects from other manufacturers thanks to its integrated UNI-Plug-In-Host.

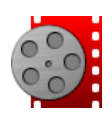

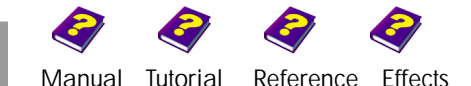

**Effect Box 8 Effect Box REF** 

#### <span id="page-8-0"></span>**Inserting and Deleting Effects**

<span id="page-8-1"></span>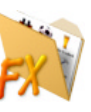

The **Browser** always opens with a **Root** folder at first. If the **Browser** has already been set up - from previous use - the previously used tabs and folders appear.

I Objects are **Movie Clips**, **Still Images** and also **Cameras**, **Lights** and procedural images. Regularly used objects are already stored in the **Root** while other objects can be found in the **Objects** folder.

Effects influence the behavior of an object and are always applied to the entire object.

- u Click the **Effects** icon in the **Browser** to open the **Effects** folder. **Finding Effects** Here all effect groups are displayed as subfolders.
- **1** In the subfolder **All Effects** you will find the effects of all the effect groups sorted into alphabetical order. All other subfolders are effect groups arranged according to type.

Click the **Effects** icon to open the **Effects** folder in the **Browser**.

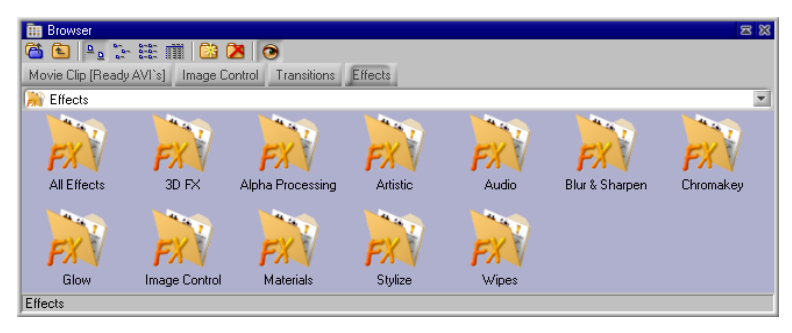

I Effects can only be used on objects on the **Canvas** or in the **Inserting Effects Timeline**.

Double-click an effect to apply it to the active object.

alternatively:

u Effects can be dragged into the **Timeline** or the **Canvas**.

<span id="page-8-2"></span>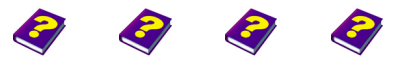

**Inserting and Deleting Effects** [Manual](#page-0-0) [Tutorial](#page-1-0) [Reference](#page-2-0) [Effects](#page-3-0) **Effect Box REF 9**

<span id="page-9-1"></span><span id="page-9-0"></span>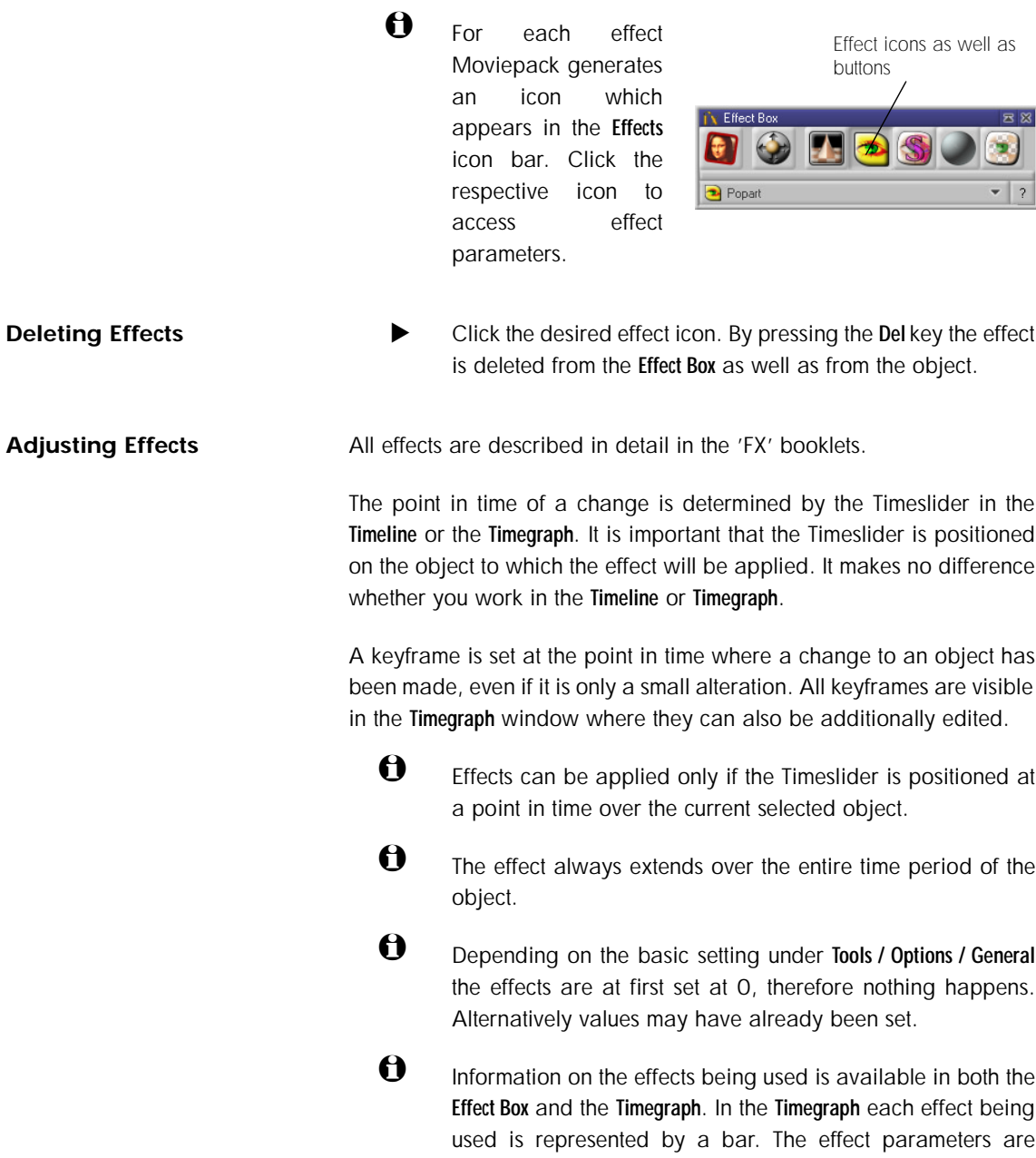

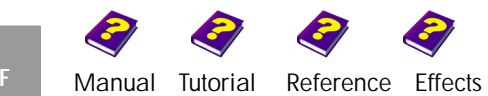

subordinate to the effect and are also displayed as bars (see the 'Reference - Timegraph' booklet).

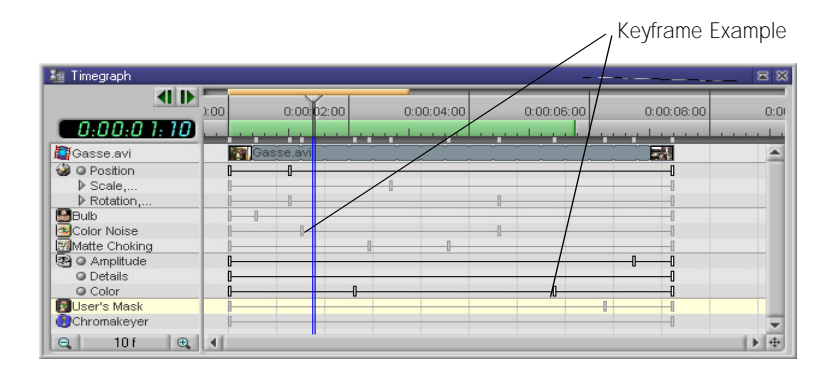

The effect values of an object can be entered numerically or using the graphic controls.

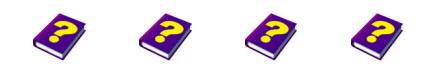

**Inserting and Deleting Effects** [Manual](#page-0-0) [Tutorial](#page-1-0) [Reference](#page-2-0) [Effects](#page-3-0) **Effect Box REF 11** <span id="page-11-0"></span>**Example: Applying an Effect**

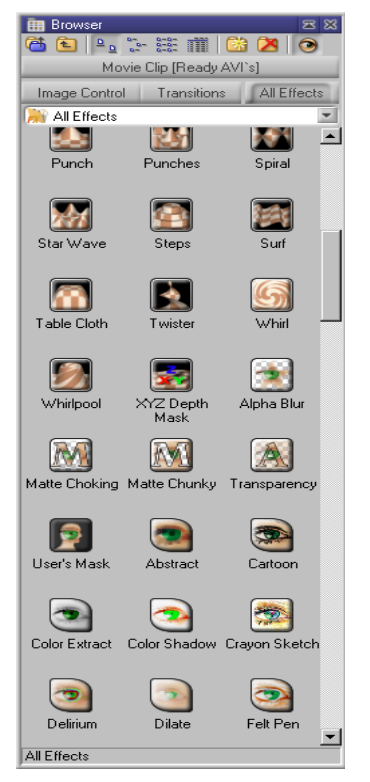

Double-click the **Spiral** icon to apply this to the **Random Generator** object. You can also drag the effect onto the **Canvas** or into the **Timeline**.

Change the effect parameter **Revolutions** to 1 by entering the value numerically or by rotating the yellow ball in the graphic control.

Creating a new animation (Menu **File**, **New**):

u Click **Browser**.

**Click the <b>Add Tab** icon to insert a new tab into the **Browser**.

u Double-click **Objects** and then **Al l Objects**.

u Double-click the **Random Generator** icon to insert it into the animation.

Now add an effect:

u Double-click **Effects** and then **All Effects**.

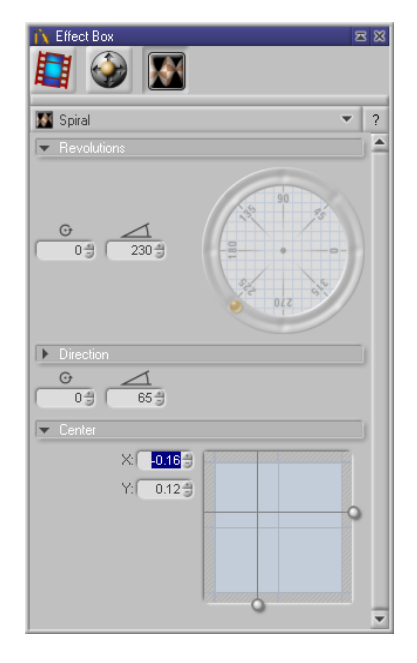

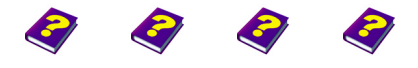

[Manual](#page-0-0) [Tutorial](#page-1-0) [Referenc](#page-2-0)[e Effects](#page-3-0)

## <span id="page-12-0"></span>**Unifying**

The values contained in each keyframe in the **Timegraph** are determined in the **Effect Box**.

Each effect parameter is applied to the entire length of the object. Depending on the setting in **Tools / Options / General** 2 keyframes with parameter values set at 0 are placed at the beginning and end of the object. MoviePack works linear progressively. The parameter constantly changes its value from one keyframe to another. For example, if you change the motion path during the course of the object, an animation is developed.

By altering one or more effect parameters the object behaves differently by comparison to its original state. For this reason all the changes made to an object over time are called the behavior of an object.

In many cases this reaction to effect changes is desired, however Moviepack allows you to maintain the same value for the entire animation.

<span id="page-12-1"></span>u To unify keyframes choose the **Unify** command from the **Object Unifying Keyframes** menu (shortcut **Ctrl + U**) or right-click the object in the **Canvas** and choose **Unify** from the menu which appears.

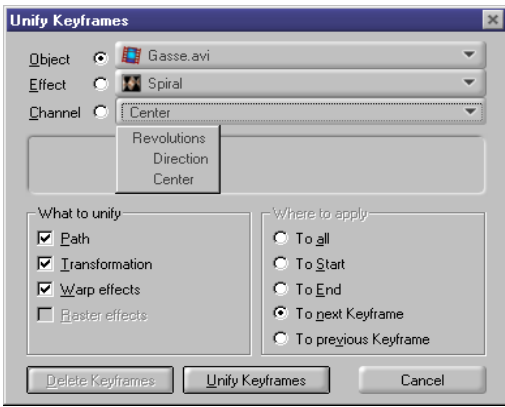

 $\Theta$  An exact description of this function can be found in the 'Reference - Timegraph' booklet which will familiarize you with the workings of the keyframes.

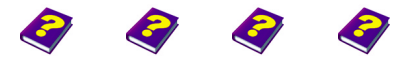

**Unifying** [Manual](#page-0-0) [Tutorial](#page-1-0) [Reference](#page-2-0) [Effects](#page-3-0) **Effect Box REF 13**

#### <span id="page-13-0"></span>**Settings and Behaviors**

<span id="page-13-1"></span>**Saving Settings** All variables of an effect are called settings. Individual settings from the **Effect Box** can be saved onto an **Album**. To create a new **Album**, choose **New** from the **File** menu or click the **New Album** icon in the MoviePack icon bar.

- $\blacktriangleright$  Drag the effect icon into a suitable group in the **Album**.
- $\Theta$  The original name of the effect with one or more parameters tells you that you are dealing with a **Setting** and not an unaltered effect.

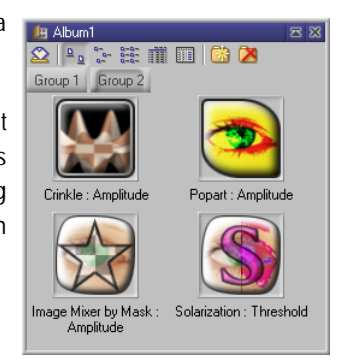

<span id="page-13-2"></span>**Loading Settings** If you want to apply an effect setting to another object, press Ctrl + C to copy the effect and its altered parameters to the clipboard and insert it into the **Effect Box** with **Ctrl + V**.

The active object now appears with this setting.

The **Behavior** is the combination of all the changes, which have been made to an object, i.e. the effects and movements. They are linked to an object and are saved under the object name.

Numerous effects, from changes in shape to complex keying and color changes, can be applied to an object.

A distinction is made between

- 1. Setting Settings of an effect which have been applied to an object.
- 2. Behavior

All the settings of all effects which are applied to an object.

The following example of a video sequence explains the principle of **Behavior**.

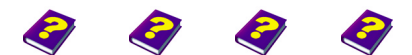

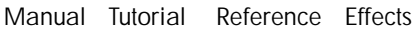

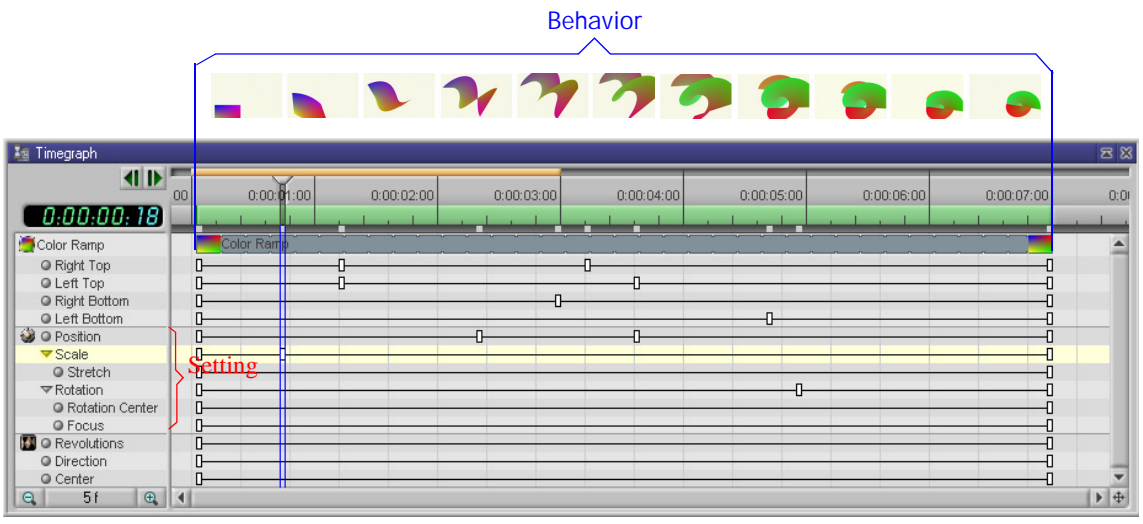

Behaviors can be dragged from the **Effect Box** or **Timeline** into the **Album**. **Saving Behaviors**

<span id="page-14-0"></span>

If you want to apply this behavior to another object, swap the present object in the **Effect Box** for another.

**1** As the icon and name of processed objects and altered effects are often similiar or exactly the same as the original object and effect, they should be saved in different groups in the **Album**. In the **Album** you can also change the name and write a description to go with it.

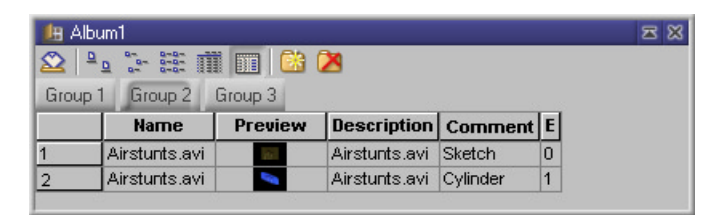

**EXECUTE:** Attention: When editing the text never use the Del key as this will delete the object. Use either the arrow keys or the **Back Space** key.

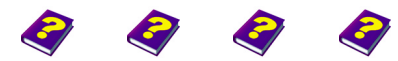

**Settings and Behaviors** [Manual](#page-0-0) [Tutorial](#page-1-0) [Reference](#page-2-0) [Effects](#page-3-0) **Effect Box REF 15**

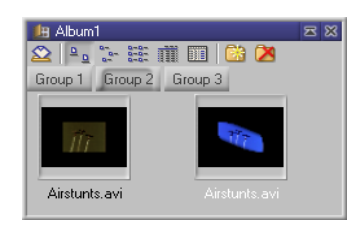

In this case the saved videos have the same name but the images are different due to the different effects applied to them.

## <span id="page-15-0"></span>**More Effects and Parameters**

Here is an example of what you can do with a simple image.

To become acquainted with the wealth of effects offered by MoviePack, please refer to the 'FX' booklets.

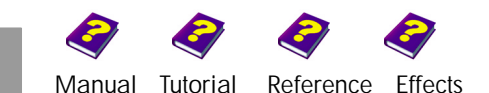

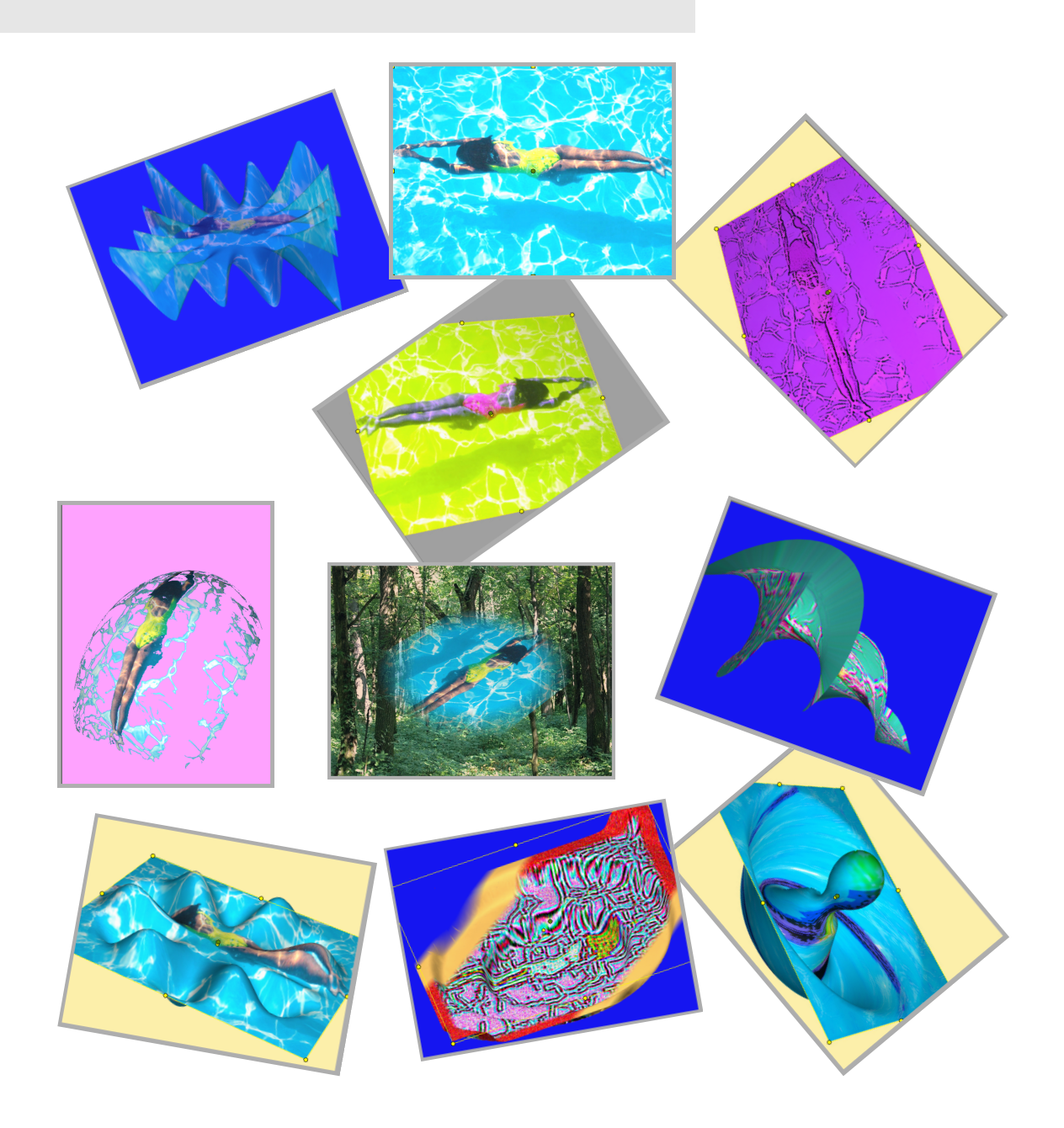

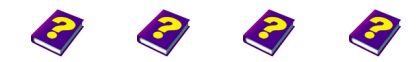

More Effects and Parameters **Effect Box** 

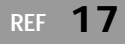

Manual Tutorial Reference Effects

#### <span id="page-17-0"></span>**Time Machine**

<span id="page-17-1"></span>**Slow/Fast Motion** The time span of a clip can be adjusted using the Timeslider in the **Effect Box**. To make a part of the **Movie Clip** run slower, place the Timeslider in the **Timeline** on the position up to which the clip is to run slower. Next adjust the **Time** slider in the **Effect Box**, which runs in synchronization with the Timeslider in the **Timeline**, to an earlier position in the clip. The section will then run slower. To accelerate the section of the clip, adjust the **Effect Box Time** slider to a position in front of the **Timeline** Timeslider.

<span id="page-17-2"></span>**Freeze Frame** To obtain a freeze frame, mark the point in time where you want the image to be frozen. Move the **Timeline** Timeslider forward the amount of seconds you want the image to remain frozen and then adjust the **Time** slider in the **Effect Box** to the same point in time. As a precaution you should also set a least one intermediate value.

> To avoid the rest of the video running faster, take a copy of the clip, cut away the front section up until the image in question, next cut away the rest of the material on the original clip and then place them both together.

<span id="page-17-3"></span>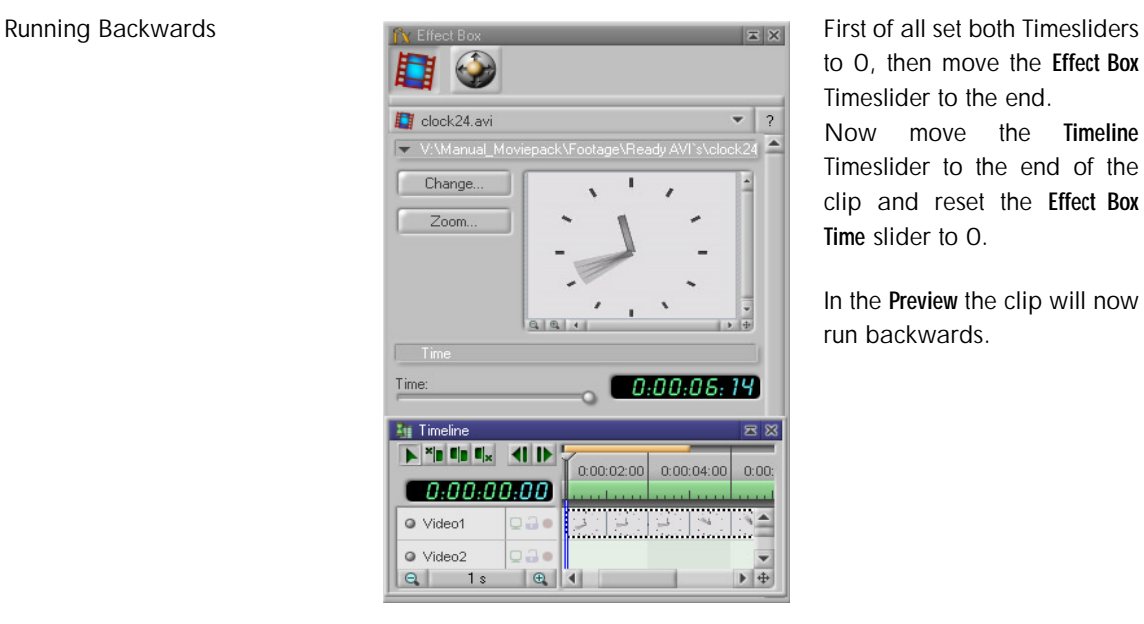

to 0, then move the **Effect Box** Timeslider to the end.

Now move the **Timeline** Timeslider to the end of the clip and reset the **Effect Box Time** slider to 0.

In the **Preview** the clip will now run backwards.

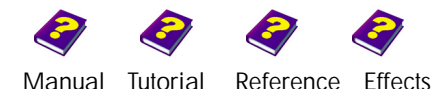

**Time Machine 18 Effect Box REF** 

No doubt you have been entertained by football ballet in sports programs. With MoviePack you can produce your own children or dog ballets with accompanying music.

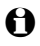

**1** For this effect the Effect Box Timeslider and the Timeslider in the **Timeline** or the **Timegraph** must work closely together again.

A section is now going to run forwards, backwards and then forwards First Forwards... again. Basic setting: reset both Timesliders to 0 , clip length 6 seconds.

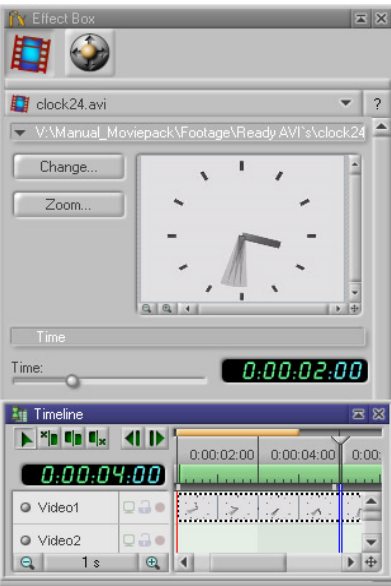

<span id="page-18-0"></span>Set the **Timeline** Timeslider to 4:00, and the **Effect Box Time** slider to 2:00.

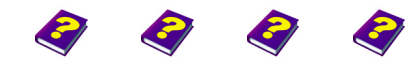

**Time Machine** [Manual](#page-0-0) [Tutorial](#page-1-0) [Reference](#page-2-0) [Effects](#page-3-0) **Effect Box REF 19**

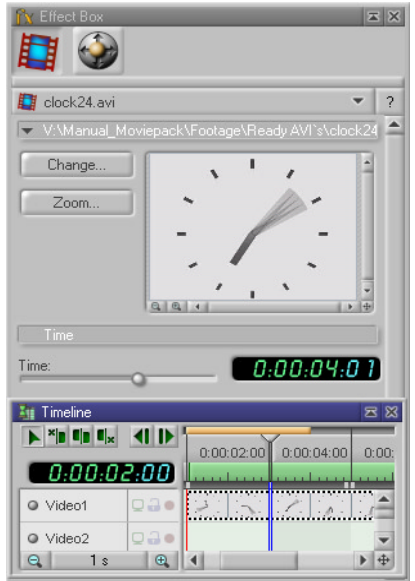

<span id="page-19-0"></span>**...then Backwards** Set Timeline Timeslider to 2:00,

> and the **Effect Box Time** slider to 4:00.

#### <span id="page-19-1"></span>**...and Forwards again** This way only a section of the clip runs backwards, i.e. in the **Preview** the clip runs forwards 2 seconds, however at this point in time has reached the position or frame that originally only appeared after 4 seconds. The clip now runs backwards for a duration of 4 seconds until it reaches the frame that was originally visible after 2 seconds. The clip finally runs forwards again.

 $\Theta$  Overall the 6 second clip now contains more movements than before and therefore runs faster.

-

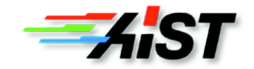